# **TP-LINK®**

## **Руководство по быстрой установке**

**TL-WPS510U** 

**Компактный Беспроводной Принт-сервер**

Rev: 1.0.0 7106500658

## **1. Перед началом установки необходимо убедиться в наличии следующих элементов**

- ¾ Компьютер с предустановленной ОС Windows 2000/XP/2003/Vista с установочным CD для принт-серверов
- ¾ USB Принтер (НЕ на базе протоколов GDI/CAPT)
- ¾ USB-кабель для принтера
- ¾ Одна Точка Доступа 802.11b/g (опционально)

## **2. Беспроводная Сеть с Принт-сервером**

Режим Ad-Hoc (Peer-to-Peer) – предустановлен заводскими настройками:

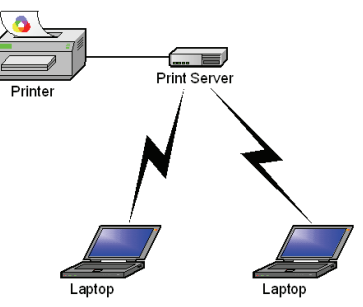

Режим Инфраструктура (через Точку Доступа):

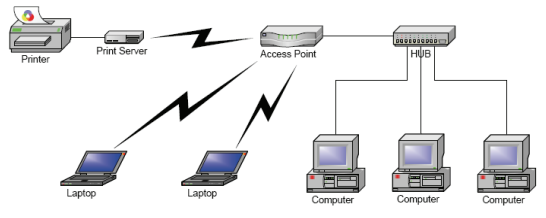

- **3. Предустановленные Заводские Настройки**
- ¾ Имя пользователя (Username): admin
- ¾ Пароль (Password): 0000
- ¾ Беспроводной режим: Ad-Hoc (Peer-to-Peer)
- $\triangleright$  Канал: 1
- $\triangleright$  SSID: WI AN-PS
- ¾ IP-адрес: 192.168.0.10
- ¾ Маска подсети: 255.255.255.0

## **4. Установка Оборудования**

- 1) Отключите питание принтера.
- 2) Подключите принт-сервер к вашему принтеру с помощью поставляемого принтерного кабеля.
- 3) Включите питание принтера.
- 4) Подключите блок питания принт-сервера к соответствующему разъёму устройства.
- 5) Подождите 40 секунд, пока устройство проведёт автоматическую аппаратную диагностику (Power On Self Test, POST).
- **5. Предварительная Подготовка Компьютера к Подключению Беспроводного Принт-сервера**

## **(Беспроводной режим Ad-Hoc)**

1) Пожалуйста, задайте соответствующий IP-адрес вашему беспроводному адаптеру, например, 192.168.0.101.

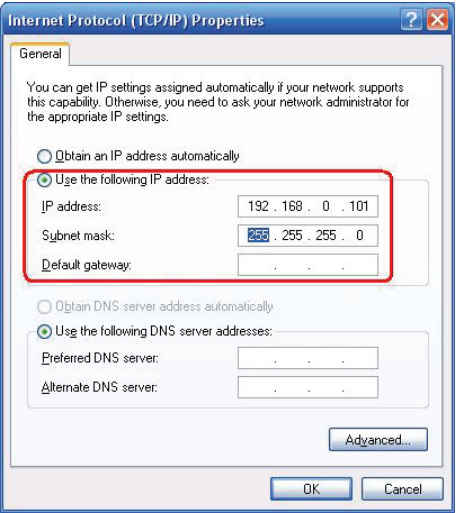

2) Найдите принт-сервер с помощью Службы Беспроводной Настройки ОС Windows (Wireless Zero Configuration) или воспользуйтесь ПО, поставляемым в комплекте с вашим беспроводным адаптером. Затем нажмите **Подключить**.

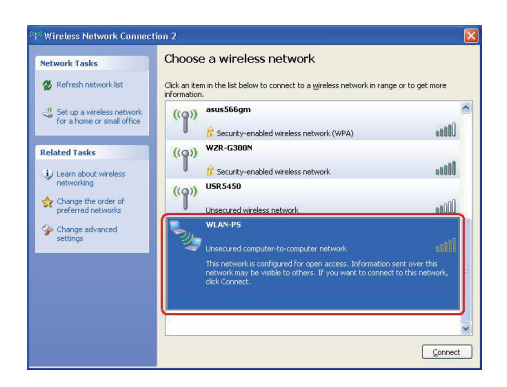

## 6. Установка Программного Обеспечения

- 1) Для установления сетевой связи с принт-сервером ваш компьютер должен иметь соответствующий IP-адрес, например, 192.168.0.100. (предустановленный IP-адрес принт-сервера 192.168.0.10)
- 2) Вставьте установочный CD-диск в CD-привод вашего компьютера. Меню установочной программы запуститься автоматически.
- 3) Выберите пункт Installation (Установка) для установки принт-сервера и настройки подключённого принтера.

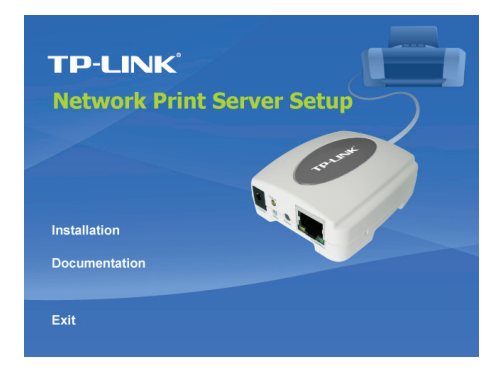

4) Нажмите Next (Далее), Мастер Установки автоматически обнаружит принт-сервер.

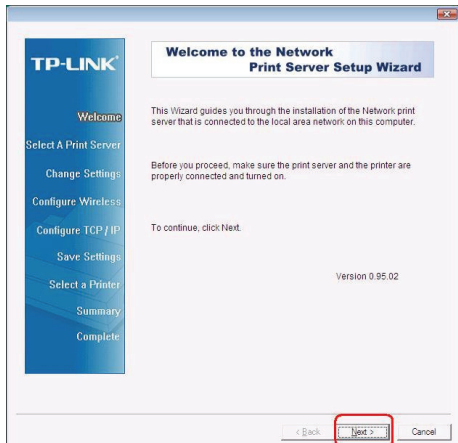

5) В окне **Select A Print Server (Выберите Принт-сервер)**, выберите порт принт-сервера, который вы хотите настроить и нажмите **Next (Далее)**.

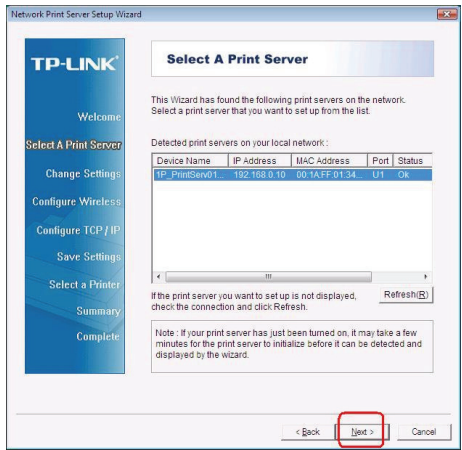

6) В окне **Change Settings**, выберите **No (Нет)** или **Yes (Да)**:

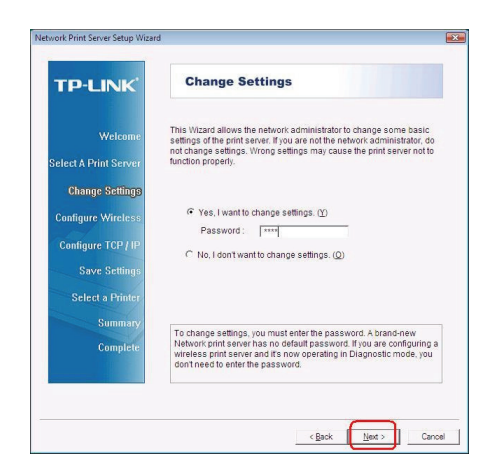

- > Нажмите **No (Нет)** если вы хотите, чтоб принт-сервер использовал предустановленные IP-адрес и настройки:
	- Имя пользователя (Username): admin
	- Пароль (Password): 0000
	- Режим Ad-Hoc  $\bullet$
- DHCP клиент: отключён • IP-адрес: 192.168.0.10
	- Маска Подсети: 255.255.255.0

Канап: 1

 $\bullet$  SSID: WI AN-PS

• Шифрование: нет

- $\blacktriangleright$ Ипи выберите Yes (Да) если вы хотите изменить беспроводные настройки или задать статичный IP-адрес принт-серверу:
	- В окне Basic Wireless Settings (Базовые Беспроводные Настройки) выберите Communication Type (Тип соединения) в соответствии с вашей сетью:
		- $\sim$ Инфраструктура
		- $-$  Ad-Hoc
	- Введите соответствующий SSID вашей беспроводной сети.
		- Channel (Канал): по выбору
		- Data Transmit Rates (Скорость Передачи Данных): выберите Авто или прочие
		- Transmit Mode (Режим Передачи): выберите Авто или прочие
	- В окне Wireless Security (Безопасность Беспроводной Сети), включите или отключите шифрование WEP/WPA/WPA2, произведите настройки в соответствии с вашей беспроводной сетью и нажмите Next (Далее).
- <sup>z</sup> В окне **TCP/IP Settings (Настройки TCP/IP)**, задайте фиксированный или динамический IP-адрес для принт-сервера, рекомендуется фиксированный IP-адрес. Нажмите **Next (Далее)**.
- **<sup>•</sup> Примечание**: IP-адрес принт-сервера должен быть в той же подсети, что и ваш сетевой адаптер.
- 7) В Мастере Установки из списка выберите уже настроенный принтер, нажмите **Далее**, **Далее** и затем **Завершить** для завершения установки.

#### **или**

Выберите **Add New Printer (Добавить Новый Принтер)** если принт-сервер подключён к принтеру, который ранее не был установлен и отсутствует в списке.

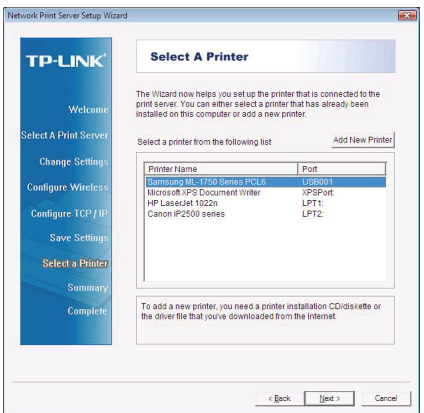

8) Нажмите **Add New Printer (Добавить Новый Принтер)** для запуска **Мастера Установки Принтеров Windows**.

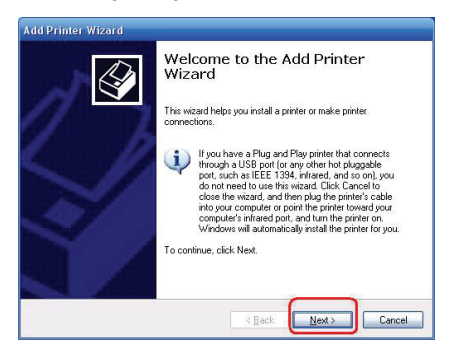

9) Нажмите **Далее** и выберите **Локальный Принтер**, убедитесь, что пункт **«Автоматическое определение и установка Plug and Play принтера» НЕ** отмечен галочкой. Затем нажмите **Далее**.

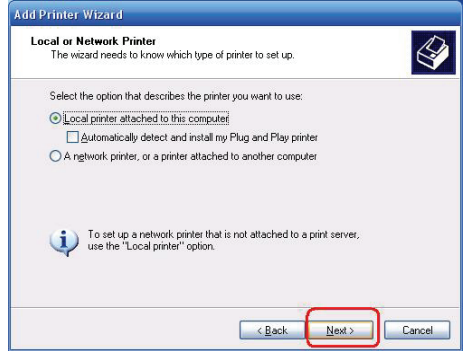

10) Убедитесь, что выбран пункт **Использовать порт** и выберите **LPT1: (Рекомендуемый Порт Принтера)** из выпадающего списка. Затем нажмите **Далее**.

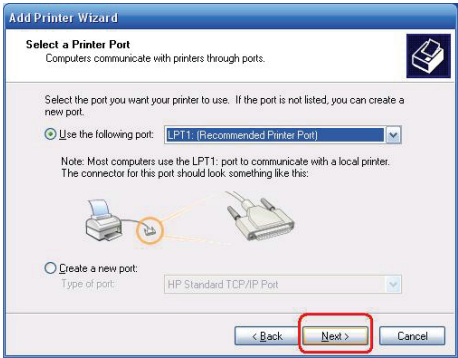

11) Выберите **Изготовителя** и **Модель Принтер** из списка драйверов. Затем нажмите **Далее**.

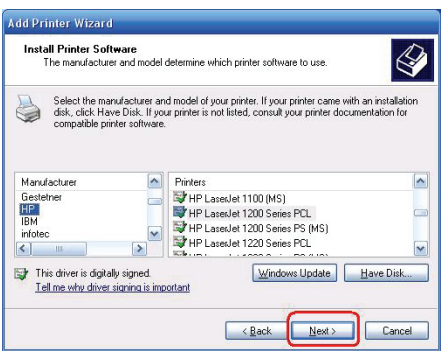

- 12) Если драйверы принтера уже установлены, то вам будет предложено либо оставить установленные, либо переустановить их. Нажмите **Далее**. Задайте имя принтера и выберите будет ли данный принтер принтером по умолчанию. Затем нажмите **Далее**.
- 13) После этого вам будет предложено: сделать принтер доступным прочим пользователям сети, распечатать пробную страницу (выберите **Нет**), и т.д. Выбирайте соответствующие пункты и жмите **Далее** и **Завершить**.
- 14) В Мастере Установки завершите установку, выбрав из списка установленный принтер в окне **Выберите Принтер** и нажмите **Далее,**   $\text{Qance} \rightarrow \text{3a}$ вершить.

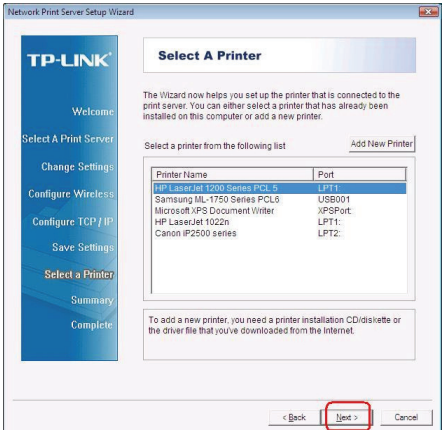

15) В ОС Windows, нажмите **Пуск → Принтеры и Факсы** и выберите недавно установленный принтер.

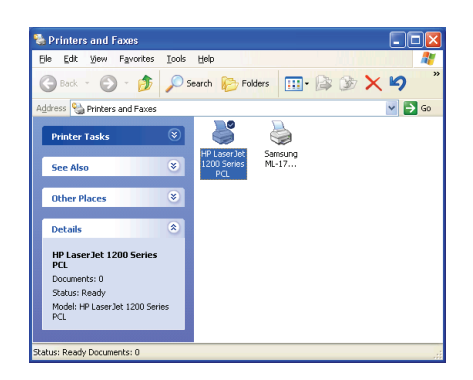

16) Щелчком правой кнопки мыши вызовите контекстное меню, выберите пункт Свойства → Порты и убедитесь, что появился порт принт-сервера.

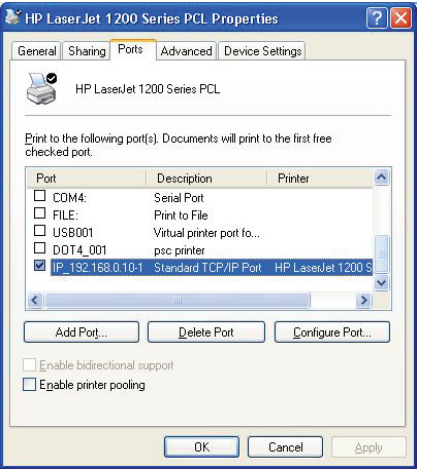

- 17) Перейдите на закладку Общие: нажмите Пробная печать для проверки настроек.
- 18) Настройка завершена.

#### • Примечание:

Если Вы хотите установить дополнительные принт-сервера, запустите Мастера Установок в ОС Windows из меню Пуск: пуск  $\rightarrow$  Все программы  $\rightarrow$ Network Print Server → Standard TCP/IP Printer Port → PSWizard и повторите все шаги процесса установки.

### Каким образом создать порт принт-сервера вручную?

- 1. Из меню Пуск ОС Windows: пуск  $\rightarrow$  Все программы  $\rightarrow$  Accessories  $\rightarrow$ System Tools  $\rightarrow$  Control Panel  $\rightarrow$  Hardware and Sound  $\rightarrow$  Printers.
- 2. Выберите иконку установленного принтера, щёлкните на ней правой кнопкой мыши. чтобы вызвать контекстное меню, выберите Свойства > Порты  $\rightarrow$  Добавить Порт  $\rightarrow$  Standard TCP/IP Port  $\rightarrow$  Новый порт  $\rightarrow$ Далее.
- 3. Введите точный IP-адрес принт-сервера, под который вы его настроили. Нажмите Далее.
- 4. Выберите Особое и нажмите Параметры.
- 5. Выберите протокол LPR, и введите в графе имени очереди lp1.
- 6. Нажмите ОК  $\rightarrow$  Далее $\rightarrow$  Завершить, для завершения установки.
- 7. Нажмите Закрыть > Применить.
- 8. Поздравляем, порт принт-сервера создан.

## Каким образом узнать текущие настройки принт-сервера?

- 1. Подключите блок питания к соответствующему разъёму принт-сервера.
- 2. Подождите 40 секунд, пока устройство проведёт автоматическую аппаратную диагностику (Power On Self Test, POST).
- 3. Нажмите кнопку сброса настроек и удерживайте её в течение 8 секунд, затем отпустите.
- 4. Будет распечатана пробная страница, на которой будут отображены текущие настройки принт-сервера.

## **АВТОРСКИЕ ПРАВА И ТОРГОВЫЕ МАРКИ**

Технические условия могут быть изменены без предупреждения.  $\mathbf{TP}\text{-}\mathbf{LINK}^*$ является зарегистрированным товарным знаком TP-LINK TECHNOLOGIES CO., LTD. Прочие торговые марки и названия продуктов являются зарегистрированными товарными знаками их законных владельцев.

Ни один раздел или часть данного технического условия не могут быть воспроизведены в той ли иной форме и любыми средствами, либо использованы после преобразований путем перевода, трансформации или сокращения без разрешения TP-LINK TECHNOLOGIES CO., LTD. Copyright © 2008 TP-LINK TECHNOLOGIES CO., LTD. Все права защищены.

## FC CEO

Данное оборудование можно использовать на территории всех стран ЕС (и других стран, использующих директиву ЕС 1999/5/EC). Использование в перечисленных ниже странах может подпадать под ряд ограничений: FR (Франция), IT (Италия), NO (Норвегия). Для более детальной информации смотрите документацию к продукту на поставляемом CD или на сайте www.tp-link.com.

**\* Комплектация и технические условия могут быть изменены без предупреждения. Прочие торговые марки и названия продуктов являются зарегистрированными товарными знаками их законных владельцев.**